# Set of Instructions on How to Register for a TPCs

Step 1: Visit NTA official website for Registration as a candidate for the Test Practice Centre.(TPC) Visit Website URL: https://nta.ac.in/ and click on the link "Student Registration (For Practice Center)"

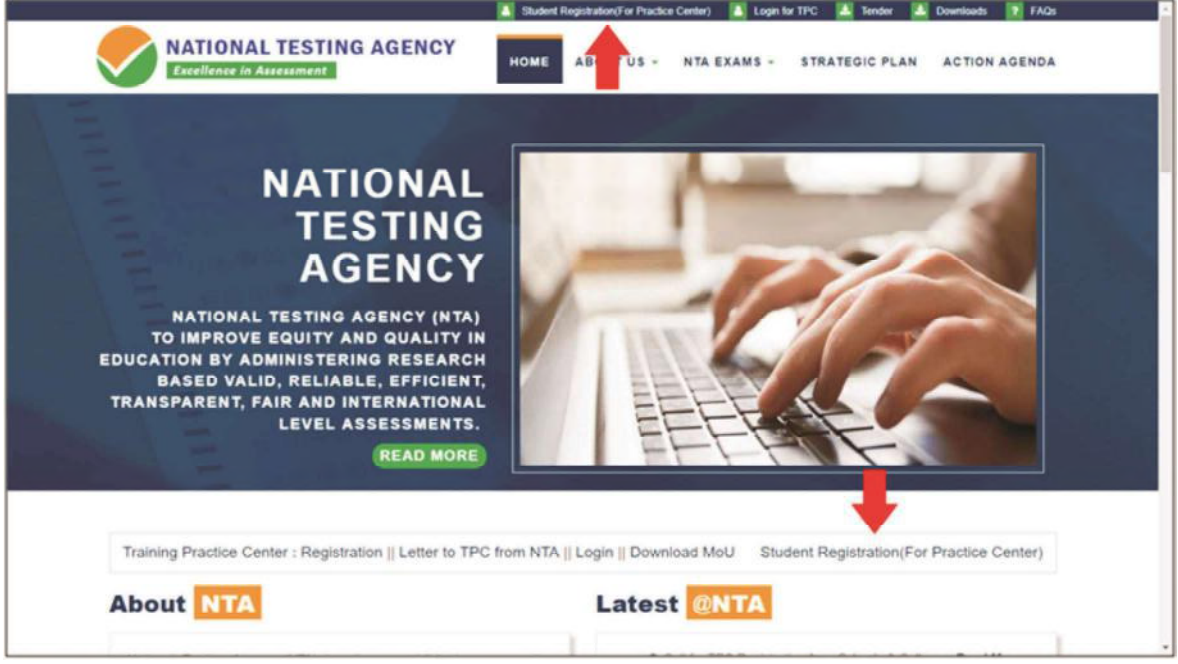

**Step 2: Selecting Gmail or Facebook Login** 

Select login method: Gmail or Facebook

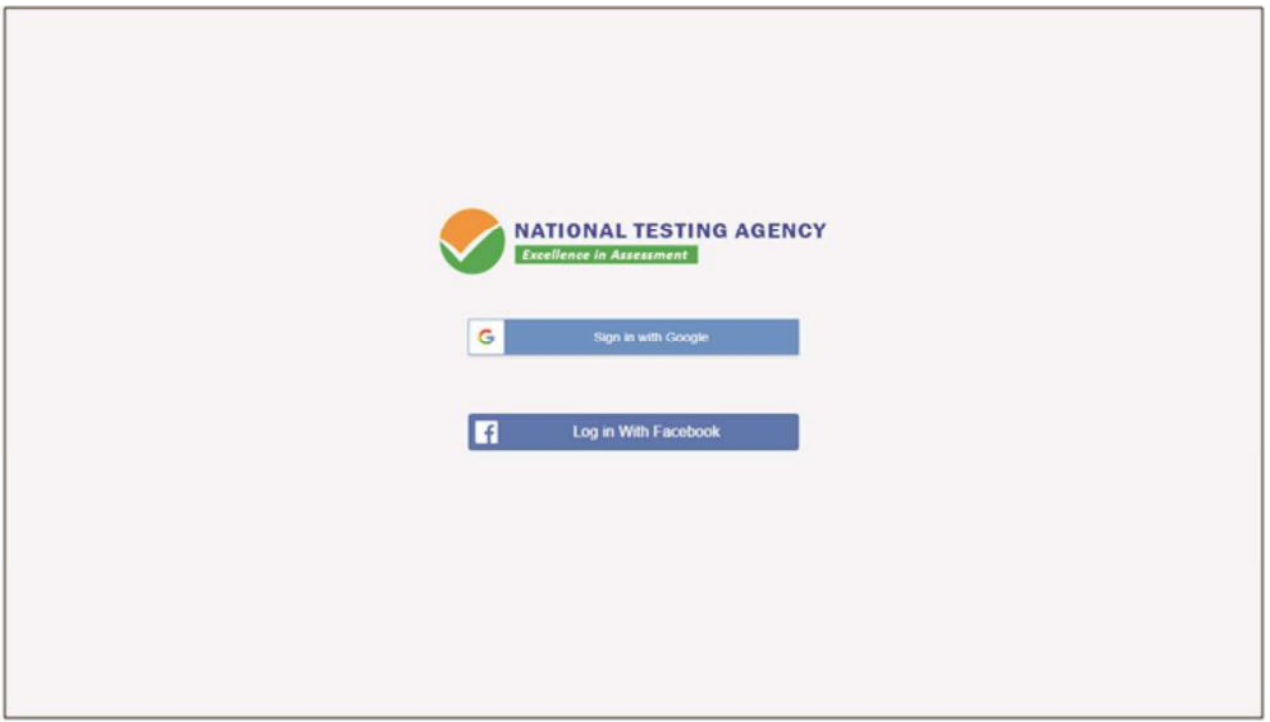

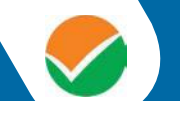

# Step 3: Entering Gmail Username & Password

For gmail login candidate must enter email id & password

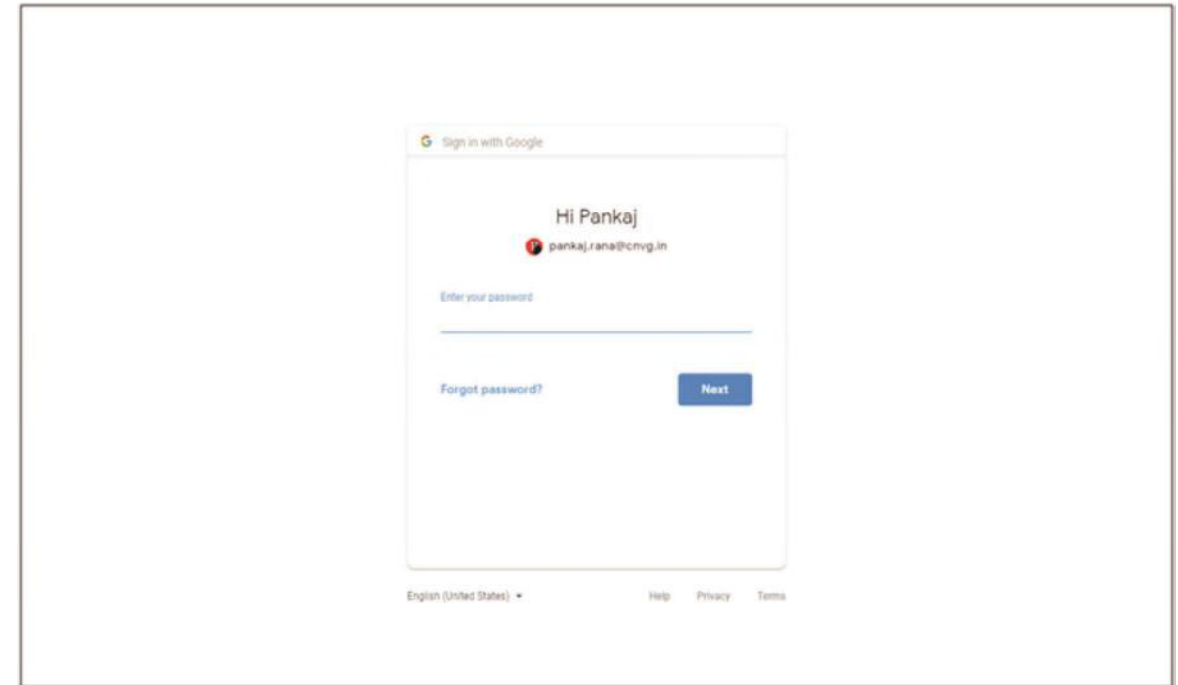

**Step 4: Selecting Gmail Account** 

After authentication candidate has to click on selected Gmail Id.

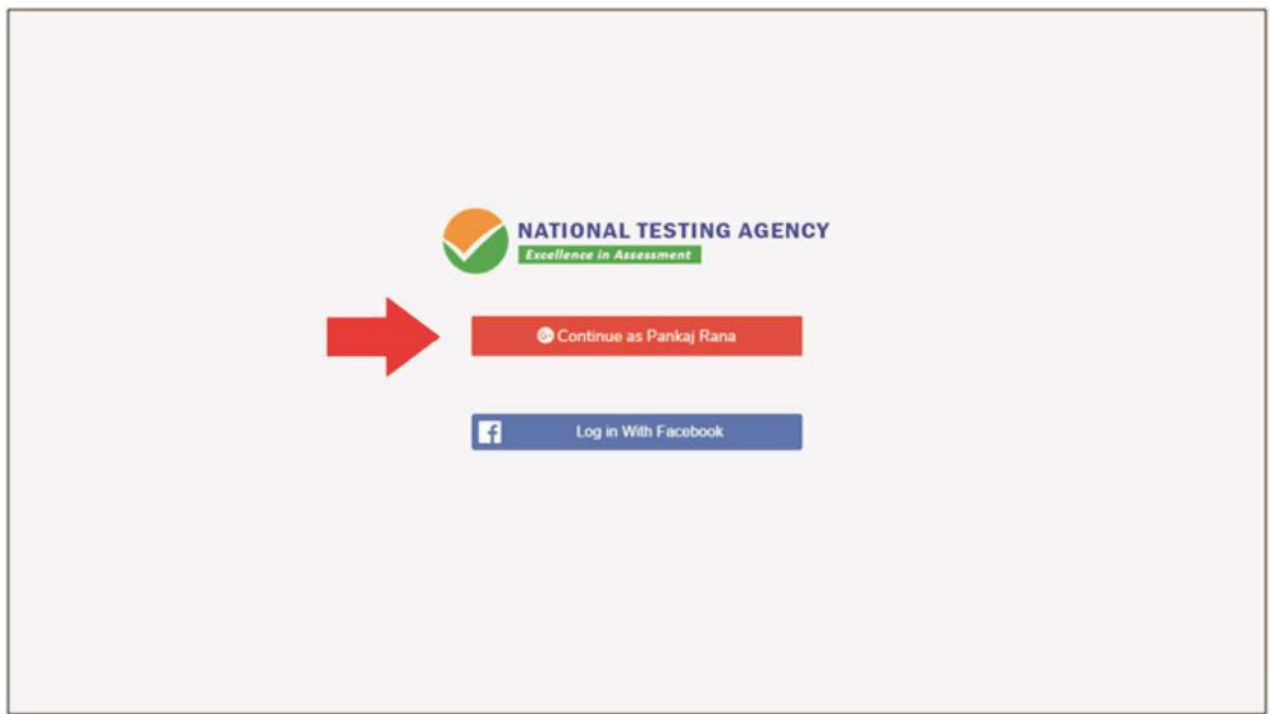

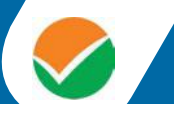

# **Step 5: Enter Personal Information**

After login confirmation student will be redirected to registration

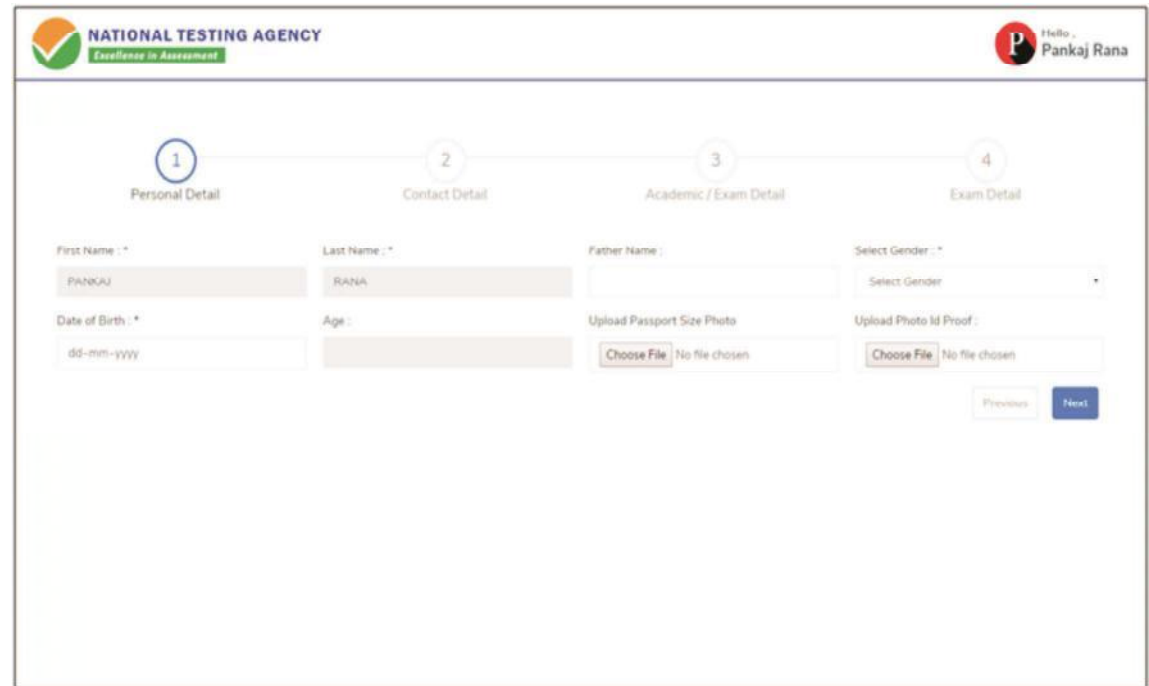

### **Step 6: Enter Contact Information**

# Candidate needs to enter contact information

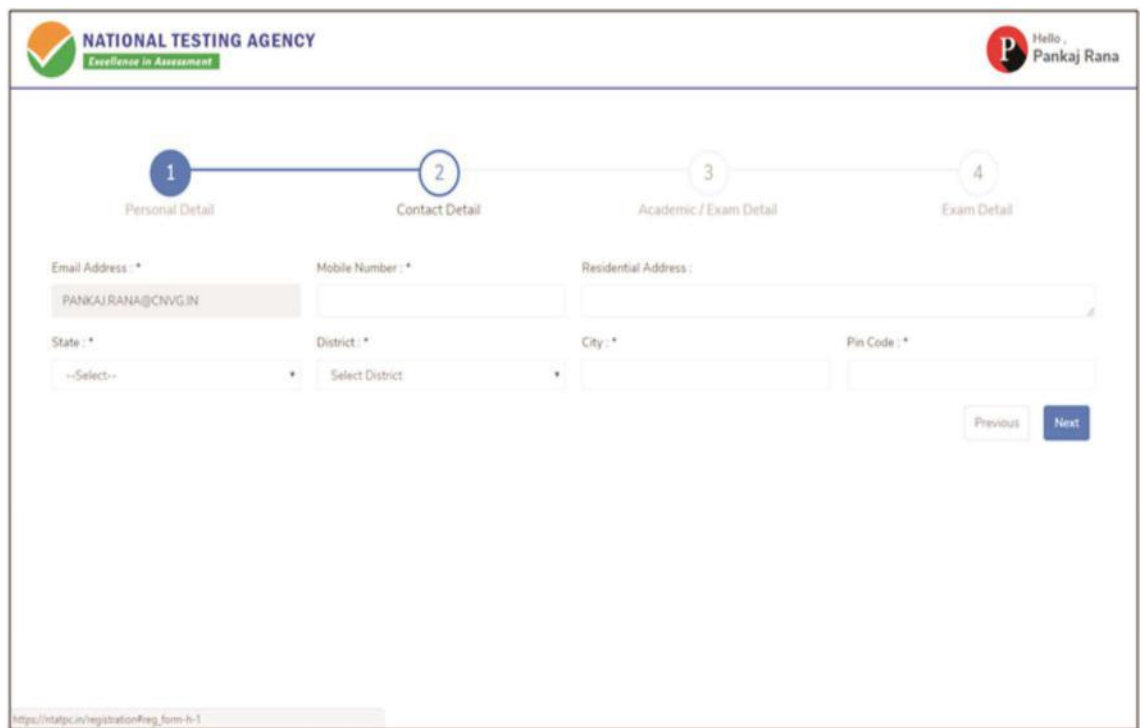

# **Step 7: Enter Academic Information**

Candidate needs to enter academic information.

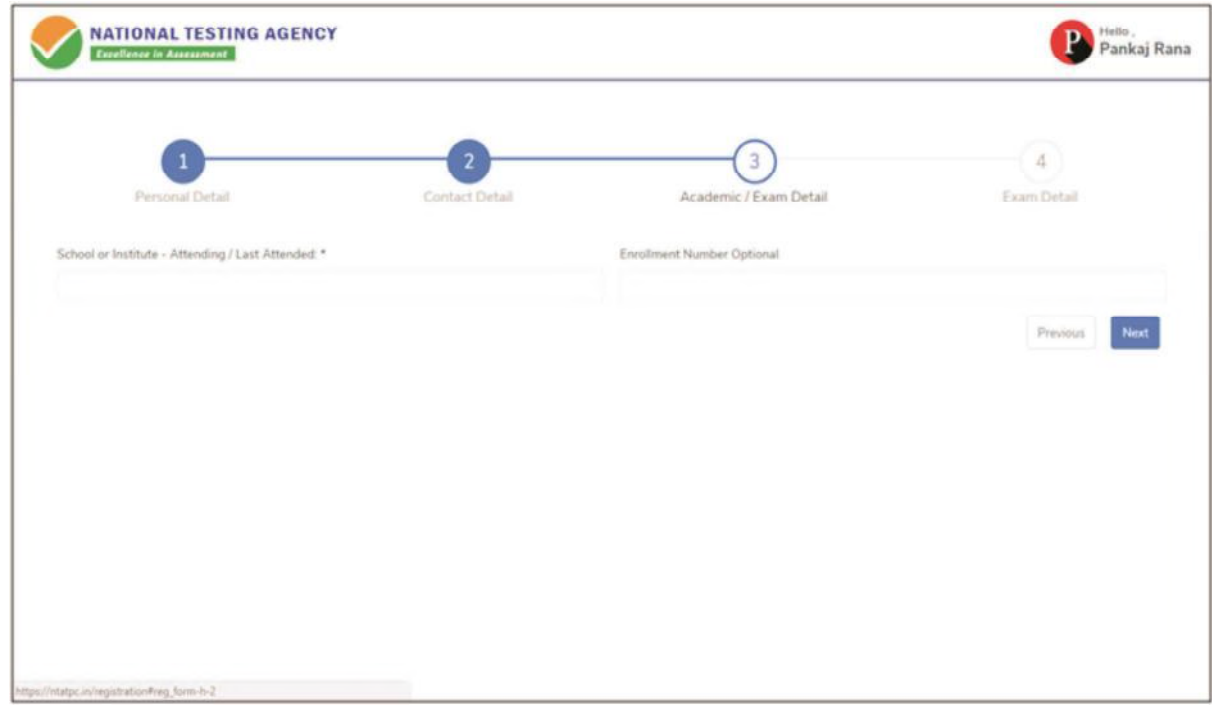

### **Step 8: Enter Exam Information**

Candidate needs to enter exam information.

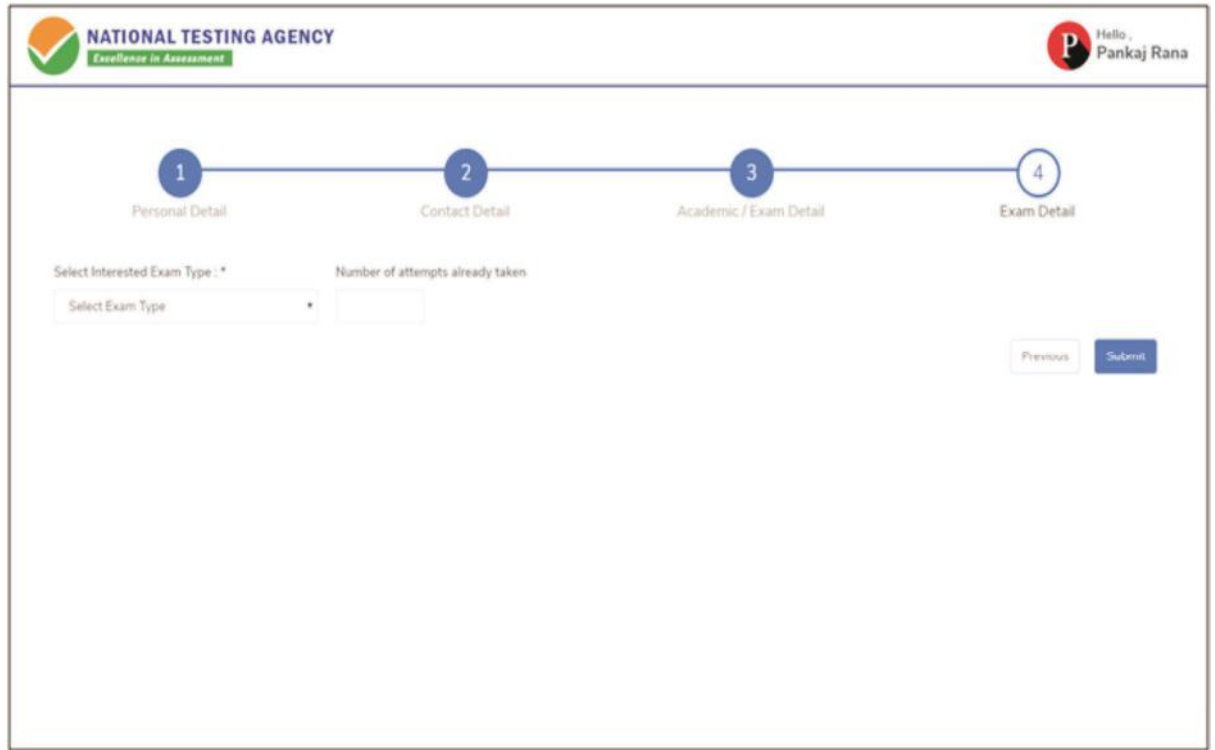

# $\bullet$

# **Step 9: Center Selection Dashboard**

List of available center location sorted on the basis of Candidate's current geo location.

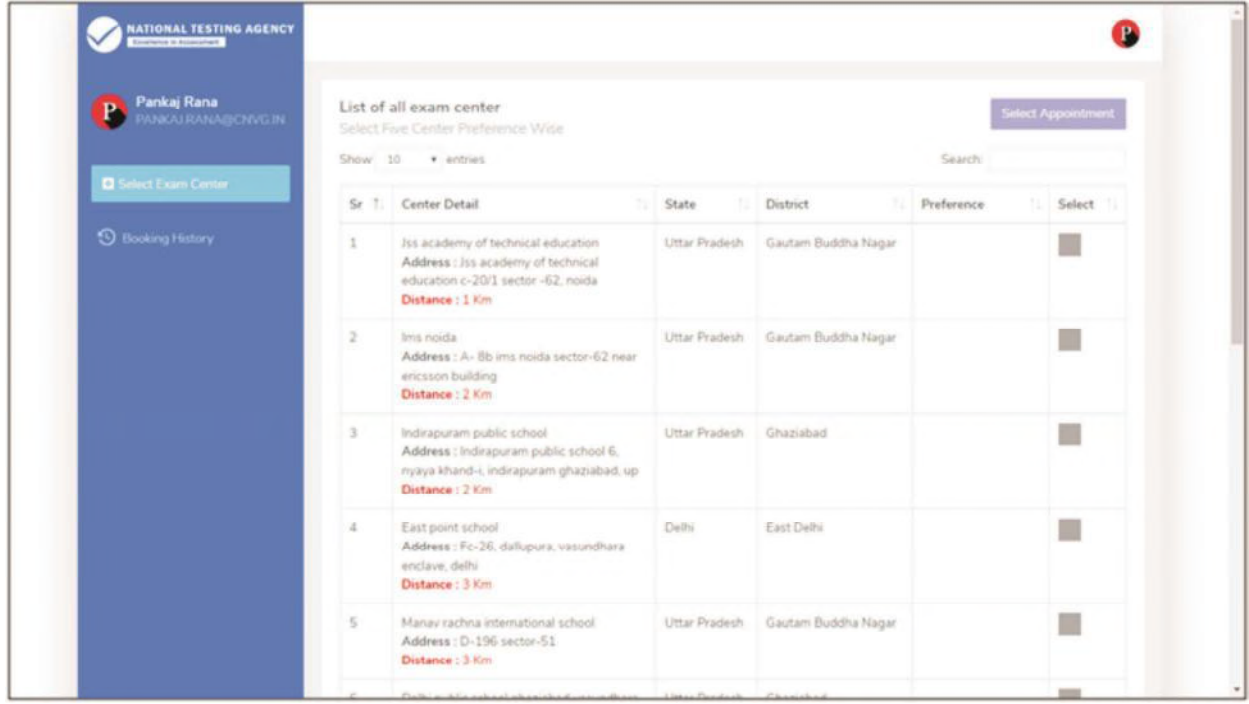

### **Step 10: Five Center Selection**

Candidate needs to select any 5 Centers in the order of preference.

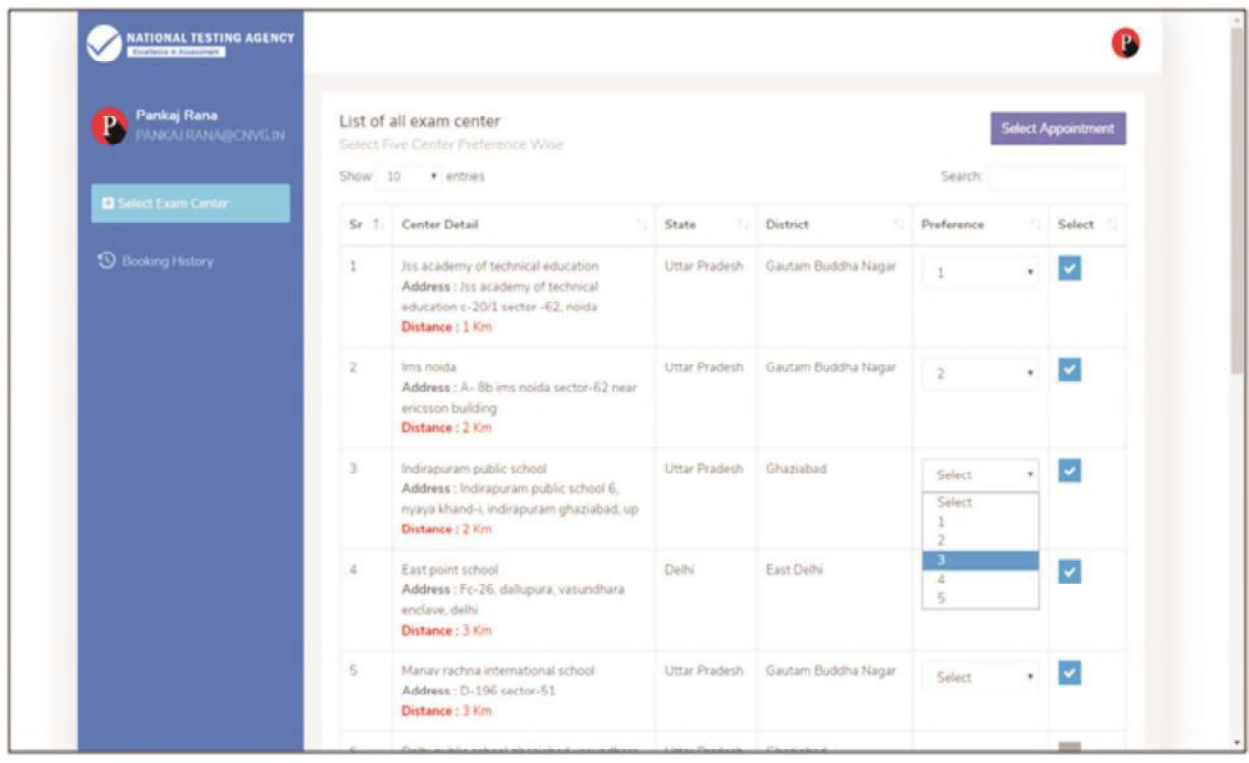

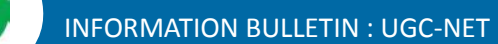

### **Step 11: Schedule Selection**

Candidate needs to select anyone sessions from the 6 sessions given

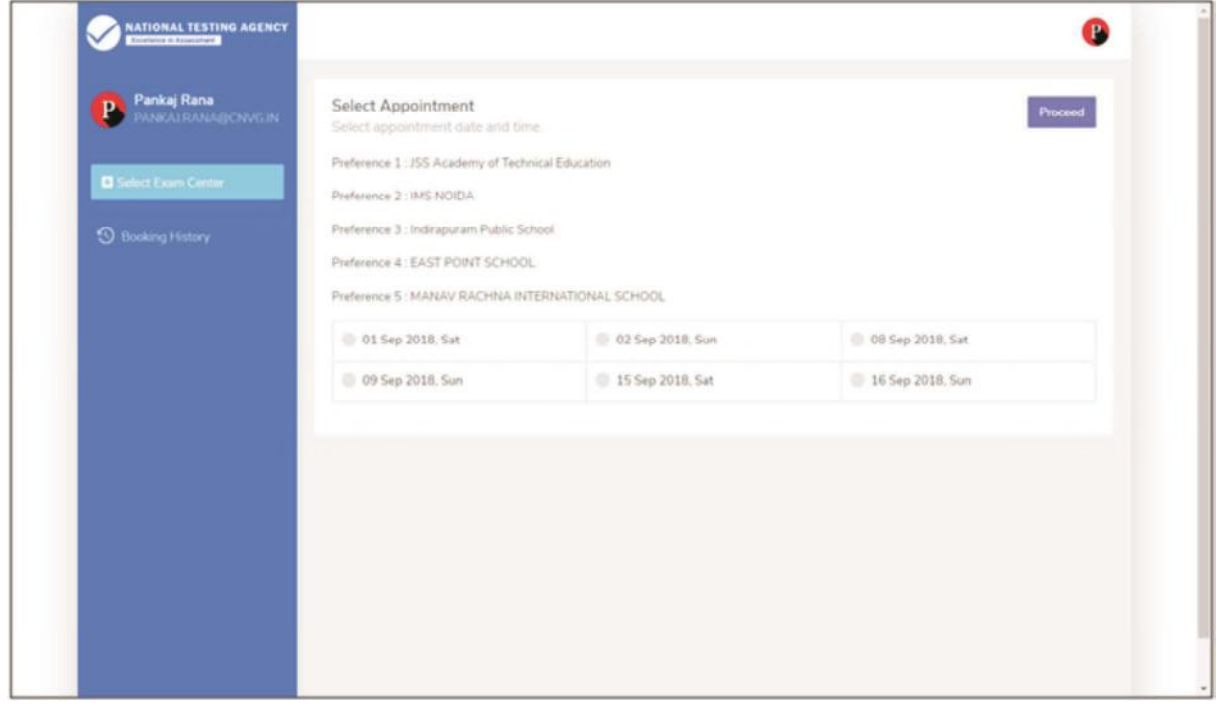

Step 12: Review the Center Selection & Schedule Selection

Candidate needs to review the selection and after reviewing click on "Confirm Appointment"

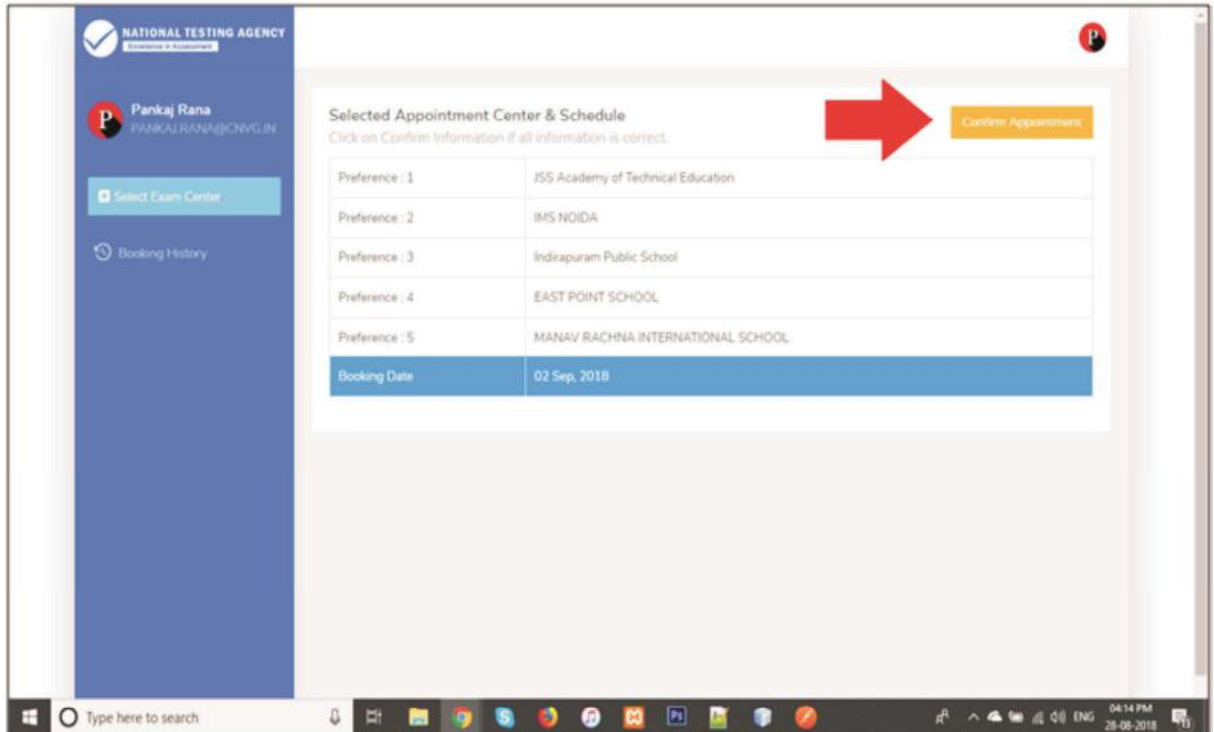

 $\blacktriangledown$ 

# **Step 13: Center Selection Confirmation**

# Candidate can see that the data entered has been submitted

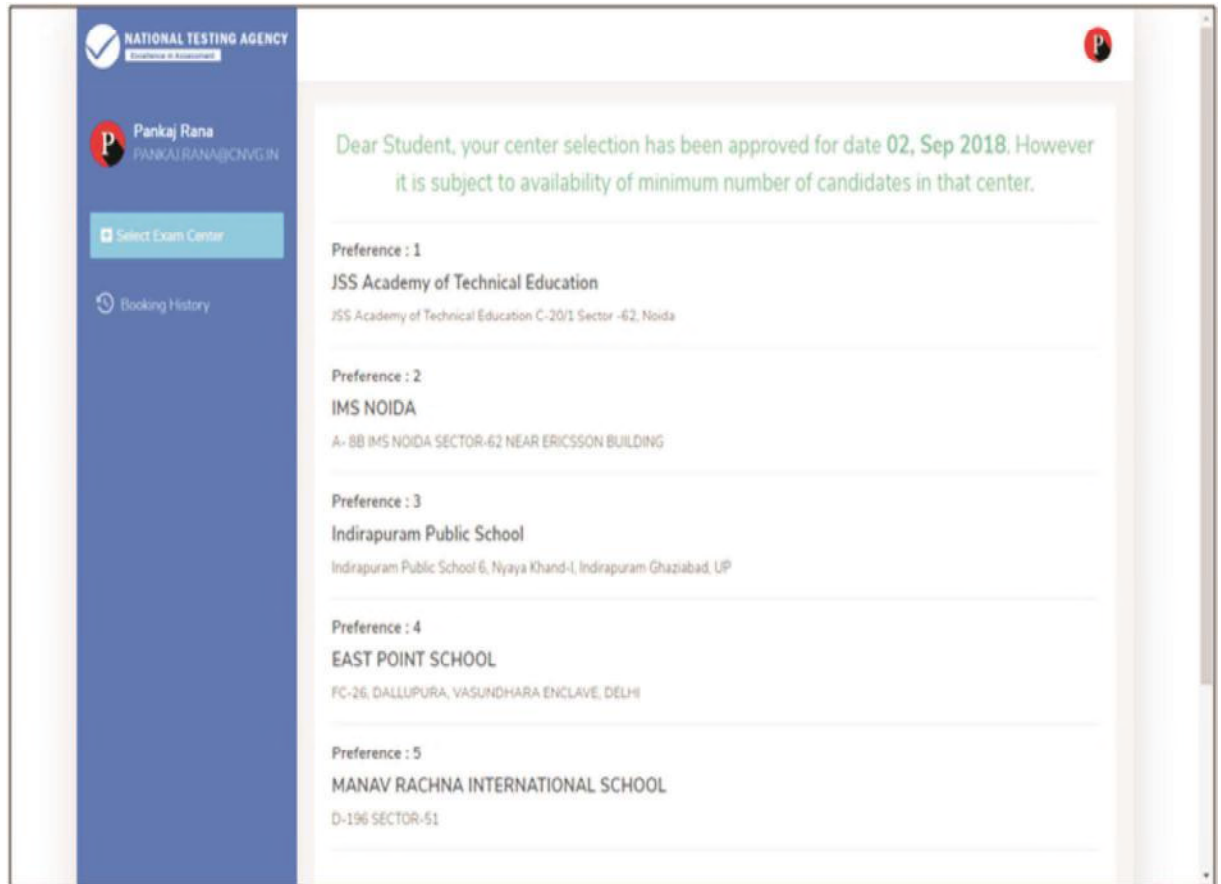

Step 14: Text of approval on Candidate's registered mobile number.

Candidate gets the approval as SMS in the registered mobile number.

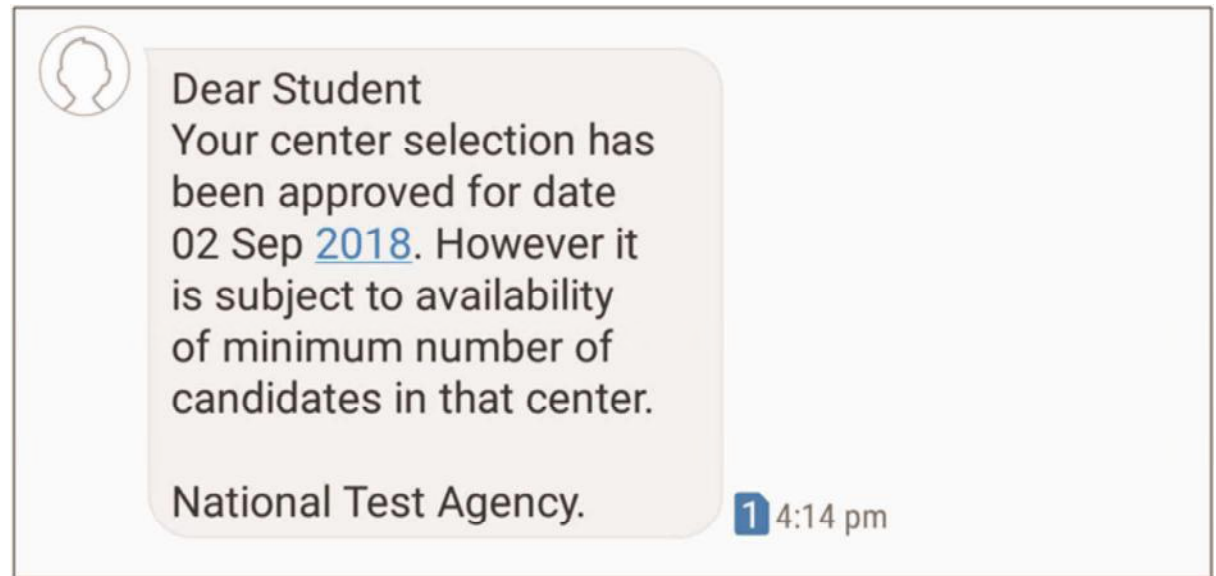

Step 15: Confirmation SMS on student's registered mobile number.

Candidate will get the confirmation SMS on the registered mobile number. This SMS will be used for entry at the Centre. The SMS will be sent two days in advance along with an e-mail at the registered e-mail Id

Dear Pankaj Rana, Your center selection for **Test Practice Center has** been confirmed. Center: Govt. Polytechnic Manesar Address : Govt. Polytechnic Manesar NH-8, Near NSG & NBRC Manesar(Gurugram) 0124-2337243 Date: 01-09-2018 1 10:42 am

Step 16: Incase the Candidate's center has not been confirmed an SMS of rescheduling the booking will be received by the Candidate.

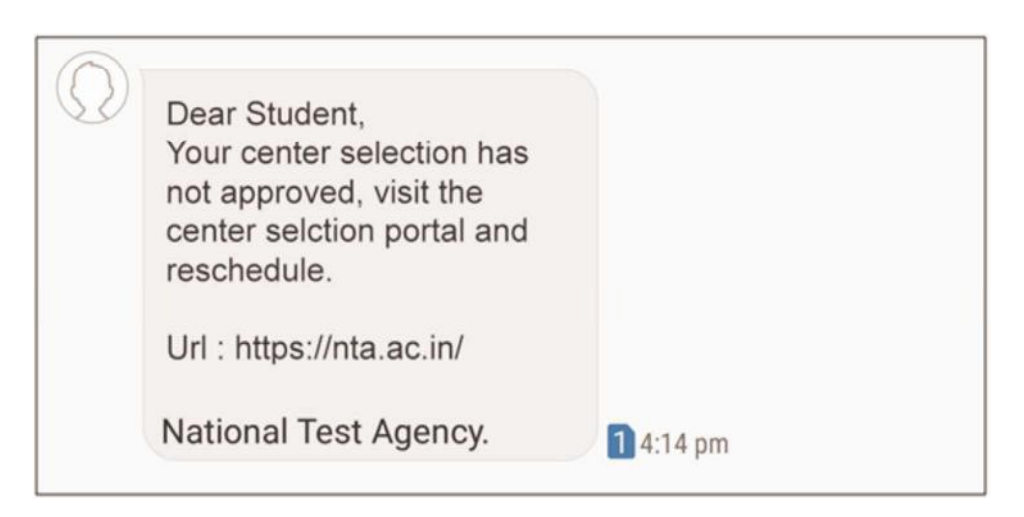

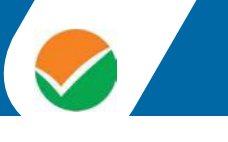

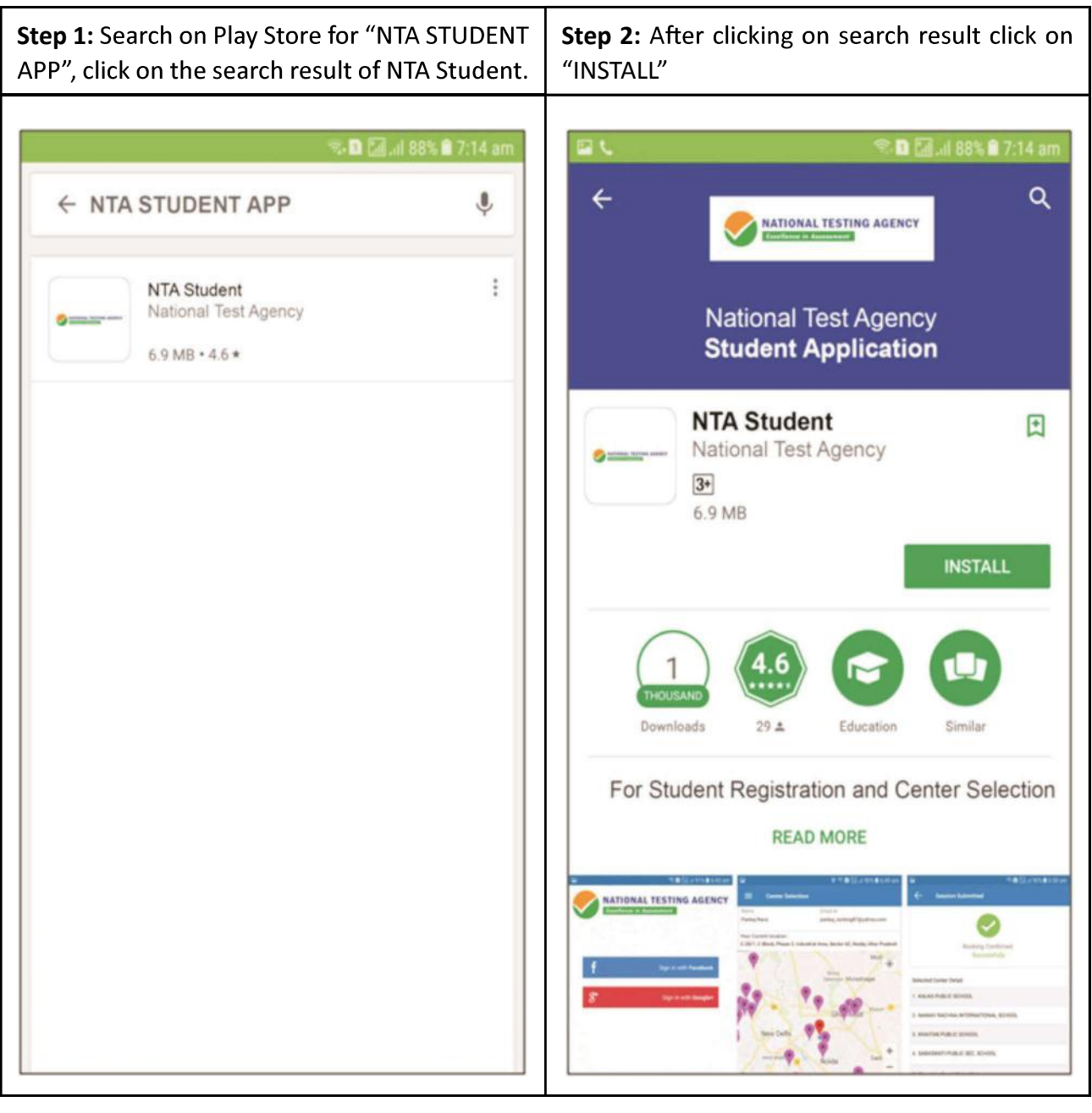

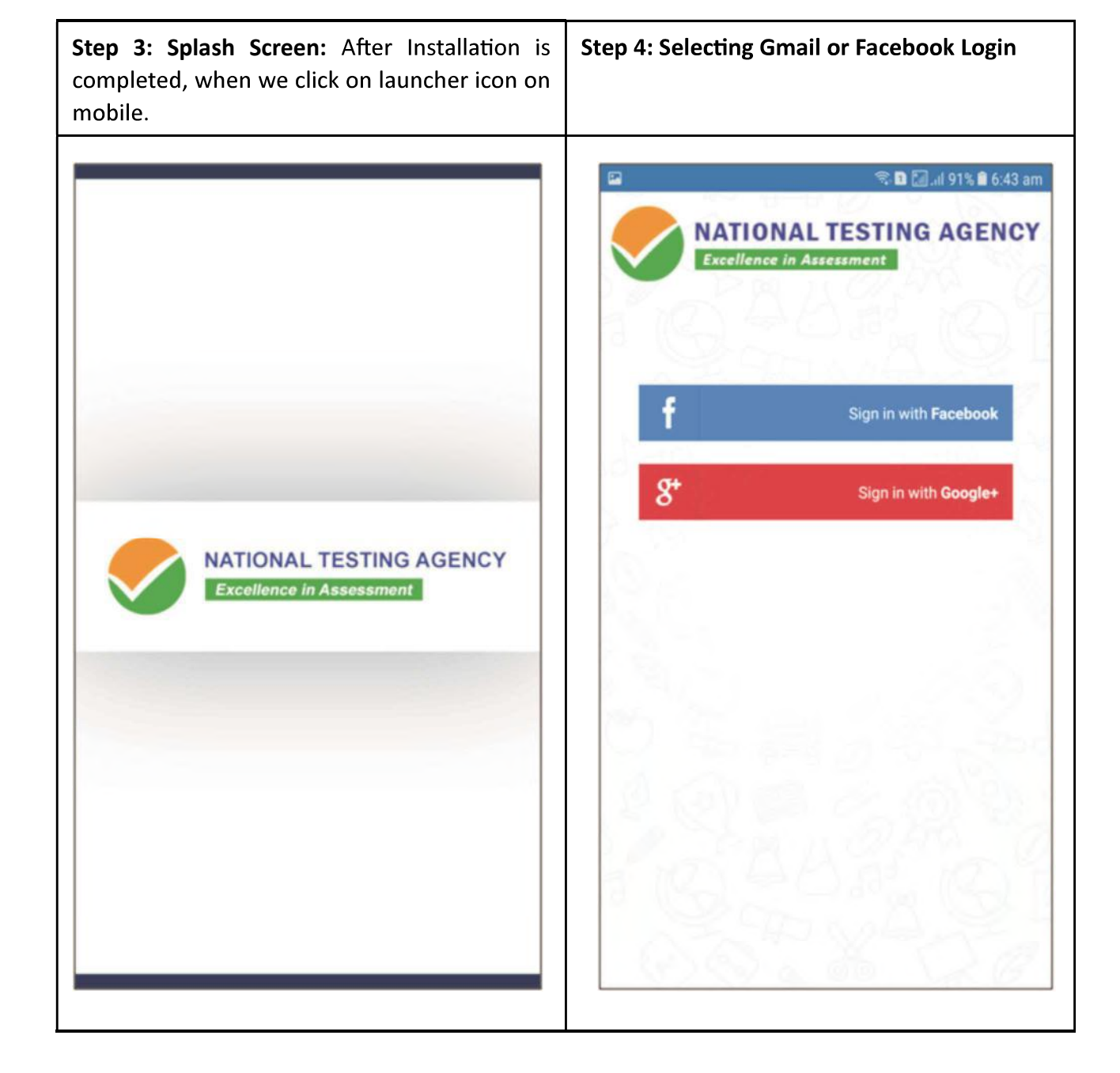

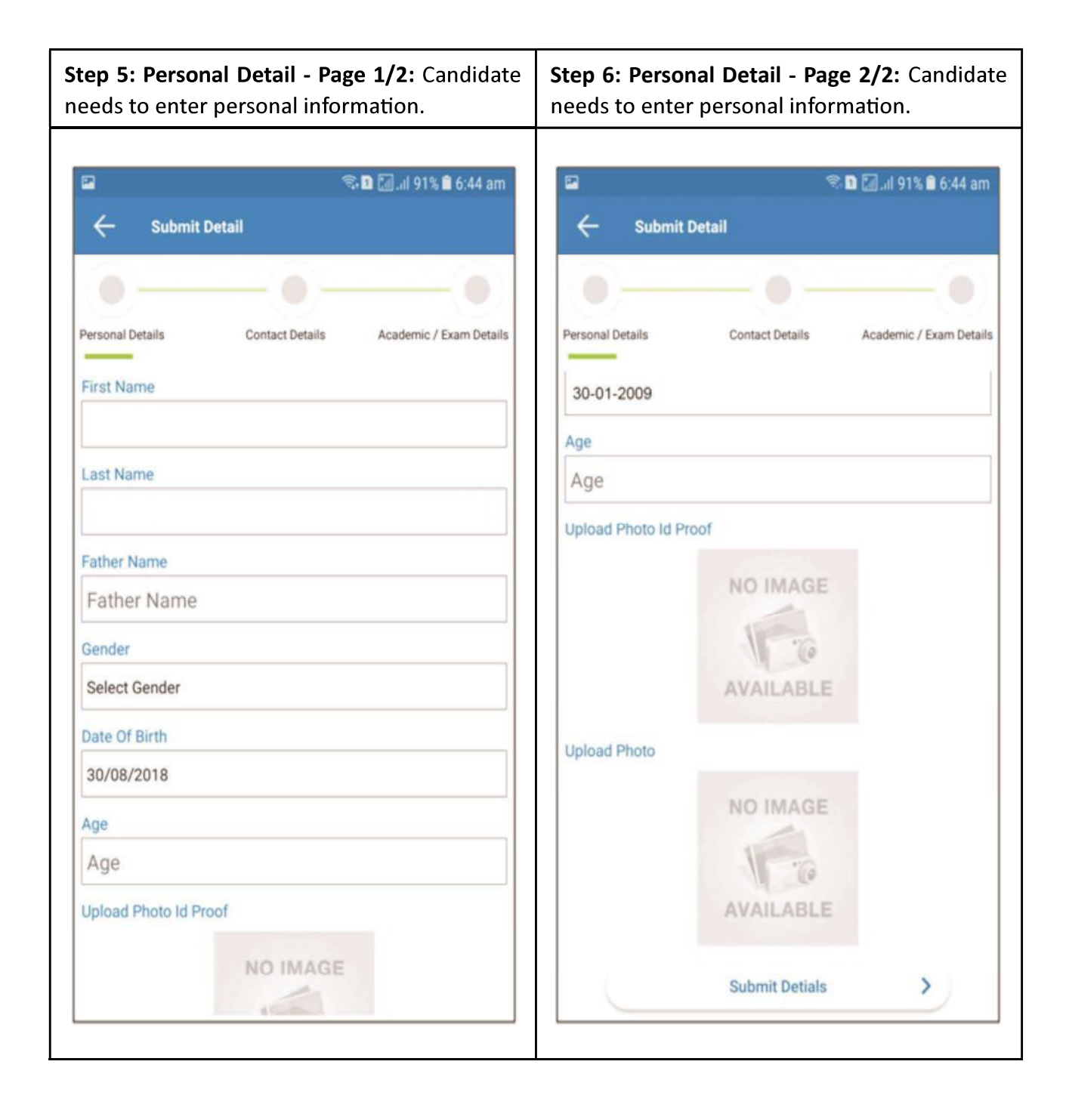

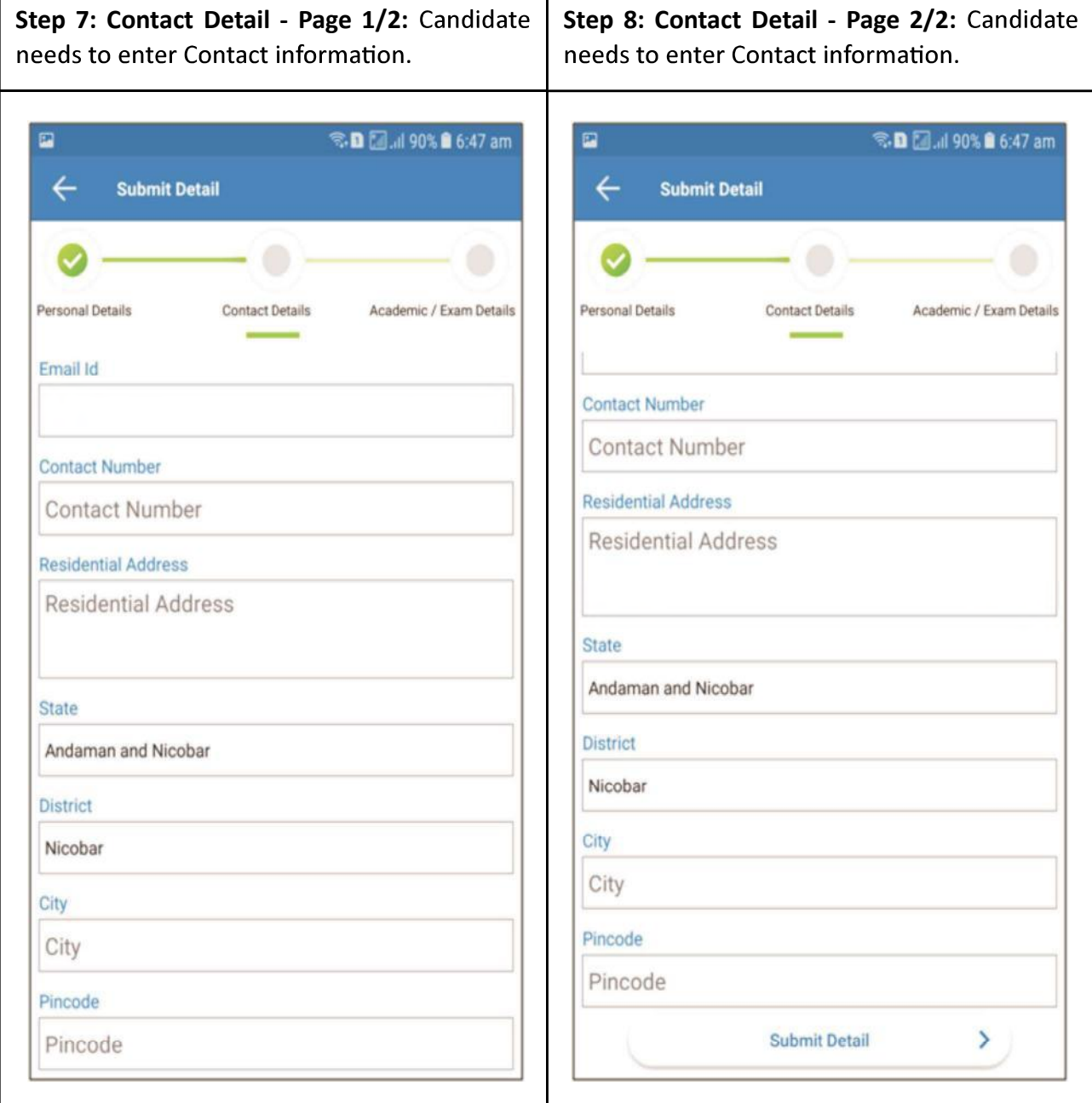

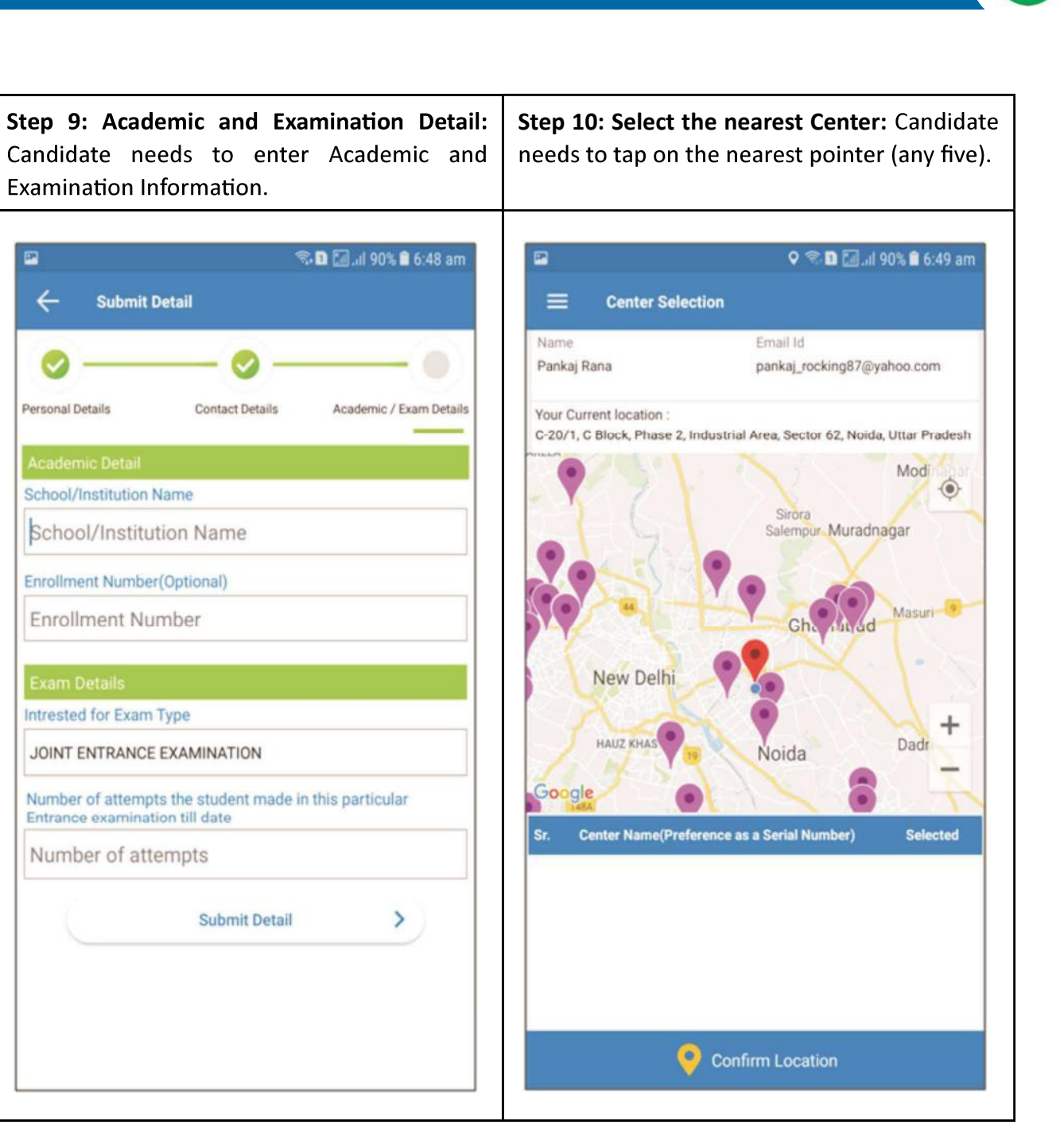

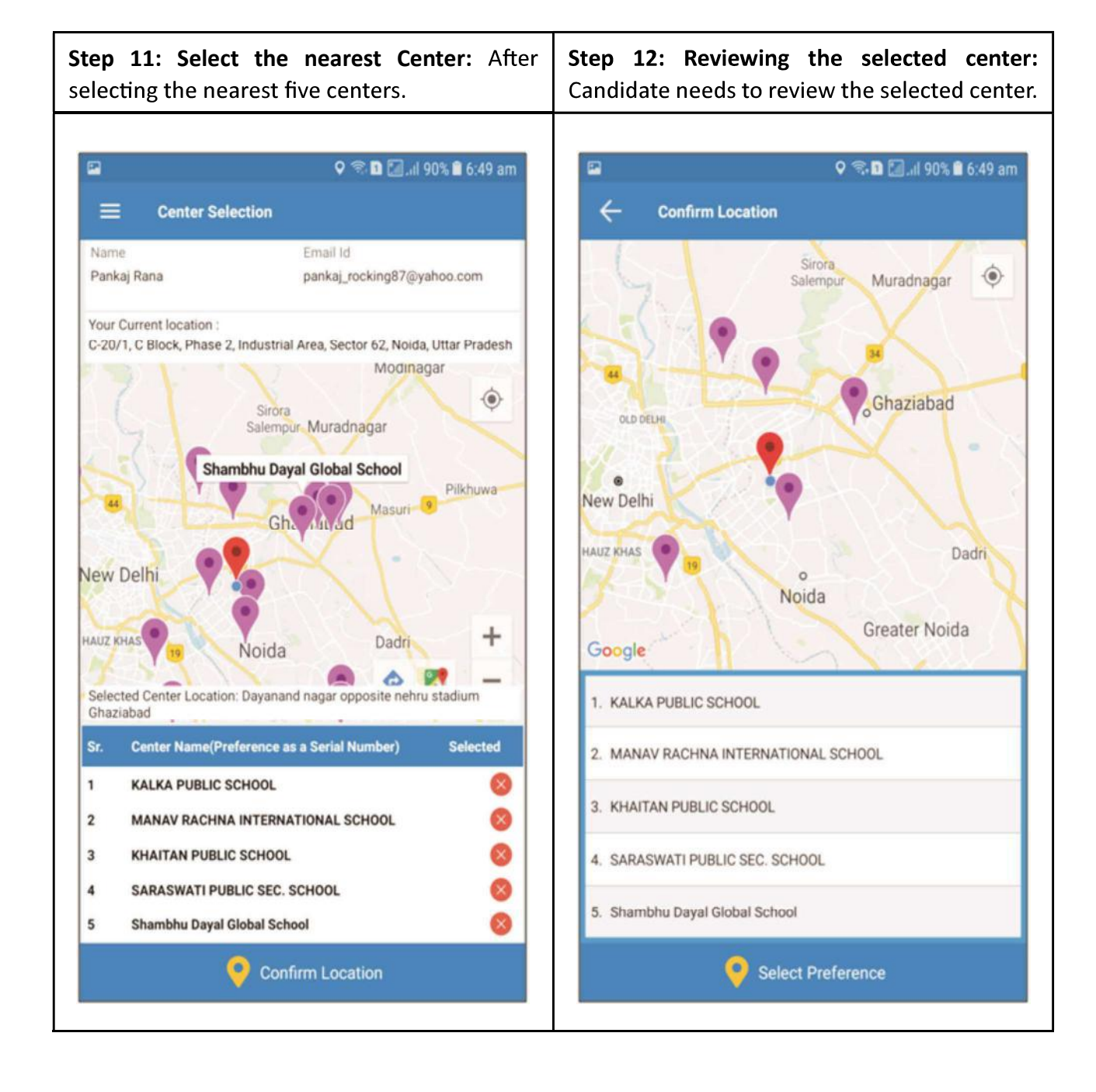

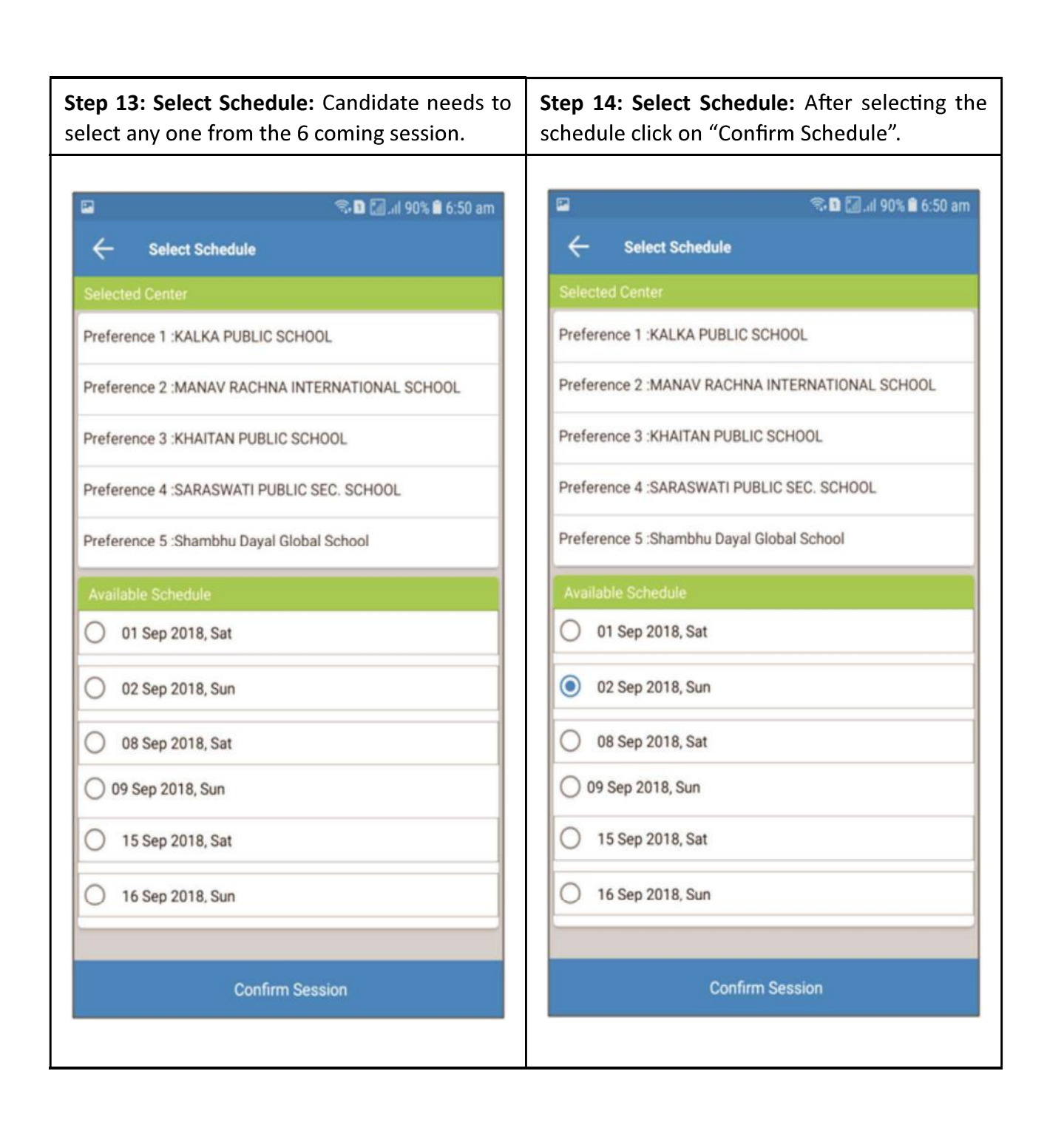

successfully confirmed. <sup>●</sup> D 2 .il 90% <u>●</u> 6:50 am Ē  $\leftarrow$ **Session Submitted Booking Confirmed** Successfully Selected Center Detail: 1. KALKA PUBLIC SCHOOL 2. MANAV RACHNA INTERNATIONAL SCHOOL 3. KHAITAN PUBLIC SCHOOL 4. SARASWATI PUBLIC SEC. SCHOOL 5. Shambhu Dayal Global School Selected Schedule Detail: Date 02 Sep 2018, Sun HOME

Step 15: Thank You Screen: If candidate taps on "Confirm Session", the booking will be